<span id="page-0-0"></span>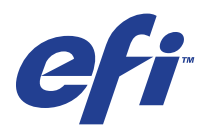

Xerox EX Print Server, Powered by Fiery® , für Xerox 700 Digital Color Press

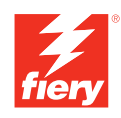

# **Einführung und erste Schritte**

© 2008 Electronics for Imaging, Inc. Die in dieser Veröffentlichung enthaltenen Informationen werden durch den Inhalt des Dokuments *Rechtliche Hinweise* für dieses Produkt abgedeckt.

45069863 15. Mai 2008

# **EINFÜHRUNG UND ERSTE SCHRITTE**

Im vorliegenden Dokument *Einführung und erste Schritte* werden die Systemvoraussetzungen und die für die Aufnahme des Druckbetriebs erforderlichen Konfigurationsschritte für den Xerox EX Print Server, Powered by Fiery®, für die Digitaldruckmaschine Xerox 700 Digital Color Press beschrieben. Das Dokument erläutert die allgemeinen Schritte, die Sie ausführen müssen, und verweist Sie auf Abschnitte in der Anwenderdokumentation, in denen diese Schritte im Detail beschrieben werden. Außerdem finden Sie eine kurze Beschreibung der Dokumente auf der CD-ROM mit der Anwenderdokumentation sowie Anleitungen zum Drucken dieser Dokumente.

In diesem Dokument wird davon ausgegangen, dass alle Komponenten für die Digitaldruckmaschine installiert sind. Dieses Dokument enthält keine detaillierten Informationen über die Digitaldruckmaschine, das Netzwerk, Computer im Netzwerk, Softwareanwendungen und/ oder Microsoft Windows.

# **Terminologie und Konventionen**

In diesem Dokument werden die folgenden Begriffe und Konventionen verwendet.

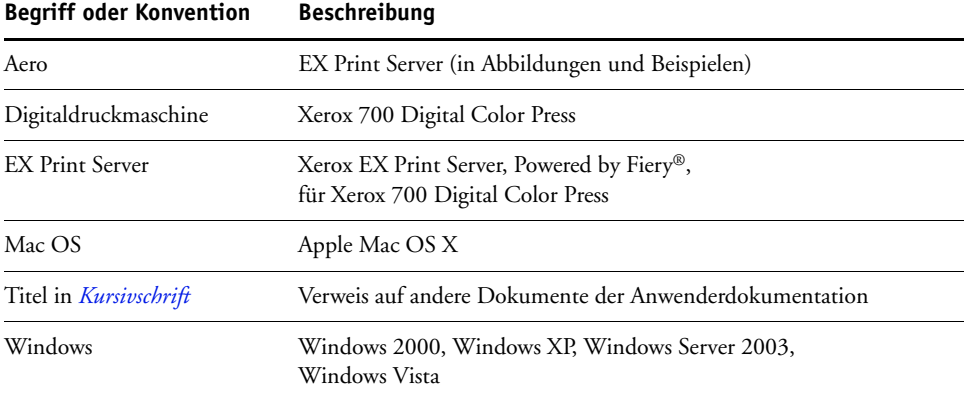

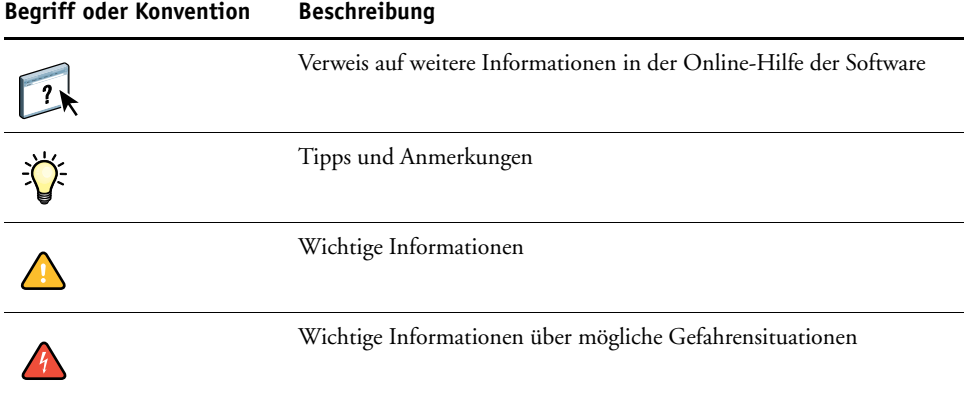

# <span id="page-3-0"></span>**Dokumentation**

Dieses Dokument ist Teil der Dokumentation, die für Anwender und Systemadministratoren des EX Print Servers konzipiert ist. Die Dokumente befinden sich im Format PDF (Portable Document Format) auf der CD-ROM mit der Anwenderdokumentation. Mithilfe von Adobe Reader können Sie diese Dateien online anzeigen und drucken. Bei der Online-Ansicht können Sie über die in den Dokumenten enthaltenen Verknüpfungen und Querverweise schnell und gezielt auf die jeweils benötigten Informationen zugreifen. Weitere Informationen finden Sie im Abschnitt [Installieren und Verwenden von Adobe Reader auf Seite 6.](#page-5-0)

Die Dokumentation für den EX Print Server umfasst die folgenden Dokumente:

- Das Dokument *Übersicht* enthält eine grafische Übersicht über die Optionen, die im Setup-Programm des EX Print Servers mindestens konfiguriert werden müssen, damit er innerhalb Ihrer Netzwerkumgebung richtig funktioniert.
- Das vorliegende Dokument *Einführung und erste Schritte* enthält eine Einführung in die Funktionalität des EX Print Servers und einen Überblick über die Anwenderdokumentation.
- Im Dokument *[Konfiguration und Setup](#page-0-0)* werden die Konfiguration und die Verwaltung des EX Print Servers für die unterstützten Plattformen und Netzwerkumgebungen beschrieben. Darüber hinaus enthält es Anleitungen zur Bereitstellung der Druckdienste für Anwender.
- In den Dokumenten *[Drucken unter Windows](#page-0-0)* und *[Drucken unter Mac OS](#page-0-0)* wird die Installation der Druckertreiber auf Windows- und Mac OS Computern beschrieben. Darüber hinaus wird die Einrichtung der Druckverbindungen für unterschiedliche Netzwerke und das Drucken aus Sicht der Anwender erklärt. In diesen Dokumenten finden Sie außerdem Anleitungen für die Installation und die Verwendung der Druckdienstprogramme wie Job Monitor und Printer Delete Utility.
- Im Dokument *[Druckoptionen](#page-0-0)* finden Sie einen Überblick über die Druckoptionen für den EX Print Server. Dabei werden Druckoptionen und Funktionen beschrieben, auf die Sie im Druckertreiber und im Fenster "Auftragseigenschaften" der Anwendung Command WorkStation und der Anwendung Hot Folders zugreifen können.
- Das Dokument *[Dienstprogramme](#page-0-0)* enthält Beschreibungen der Installation, Konfiguration und Verwendung der Dienstprogramme, die sich auf der DVD mit der Anwendersoftware befinden.
- Im Dokument *[Drucken in Farbe](#page-0-0)* wird die Steuerung der Farbausgabe auf dem EX Print Server beschrieben. Außerdem finden Sie Informationen über die ColorWise Pro Tools, über die Kalibrierung des EX Print Servers und über die Festlegung der ColorWise Druckoptionen unter Windows und Mac OS.
- Das Dokument *[Graphic Arts Package](#page-0-0)* ist auf die spezifischen Anforderungen von Grafikern, Designern und Druckdienstleistern abgestimmt.
- Das Dokument *[Fiery Farbreferenz](#page-0-0)* enthält einen Überblick über die Grundlagen des Farbmanagements und farbspezifischer Workflows sowie über die Farbverwaltung in verschiedenen Anwendungen.
- Im Dokument *[Workflow-Beispiele](#page-0-0)* werden komplexe Druckszenarien erläutert und Querverweise auf relevante Informationen in der Dokumentation bereitgestellt.
- Das Dokument *[Variabler Datendruck](#page-0-0)* ergänzt die VDP-Informationen im Dokument *[Workflow-Beispiele](#page-0-0)* mit Referenzinformationen über den variablen Datendruck (VDP). Es enthält eine Übersicht über die FreeForm Technologie und die Festlegung der FreeForm Optionen.
- Das *[Glossar](#page-0-0)* enthält Definitionen für Konzeptionen, Anwendungen und Termini der Farbdrucktechnologie, die in der Anwenderdokumentation verwendet bzw. angesprochen werden.
- In den *Release-Informationen* finden Sie neueste Produktinformationen und Hinweise zu bekannten Fehlersituationen.

# **Online-Hilfe**

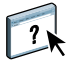

Die meisten Komponenten der Anwendersoftware, Dienstprogramme und Druckertreiber enthalten eine Online-Hilfe, auf die Sie über die Hauptmenüleiste oder über spezielle "Hilfe"-Tasten zugreifen können. In der Online-Hilfe finden Sie ausführliche Anleitungen für die Arbeit mit der jeweiligen Anwendungssoftware und in einigen Fällen weitere Detailinformationen über die Software. Falls die Online-Hilfe weitere Informationen über ein bestimmtes Thema enthält, wird in der Dokumentation darauf verwiesen.

### <span id="page-5-0"></span>**Installieren und Verwenden von Adobe Reader**

Die CD-ROM mit der Anwenderdokumentation enthält die aktuelle Version der Software Adobe Reader für Windows und für Mac OS X. Diese Version unterstützt erweiterte Suchfunktionen, mit denen Sie regelbasierte Volltextsuchen über das gesamte Dokumentationsset ausführen können. Sofern auf Ihrem Computer keine gleichwertige Version von Adobe Acrobat installiert ist, wird die Installation der bereitgestellten Version von Adobe Reader empfohlen, da Sie nur mit dieser neuesten Version die angesprochene Funktion nutzen können.

### **ADOBE READER INSTALLIEREN**

- **1 Legen Sie die CD-ROM mit der Anwenderdokumentation in das CD-ROM-Laufwerk ein.**
- **2 Doppelklicken Sie auf das Symbol der CD-ROM.**
- 3 Öffnen Sie den Ordner "Adobe Reader".
- **4 Öffnen Sie den Ordner für das von Ihnen verwendete Betriebssystem und doppelklicken Sie in**  diesem Ordner auf das Programmsymbol des Installationsprogramms (".exe" für Windows und **".dmg" für Mac OS X).**
- **5 Folgen Sie den auf dem Bildschirm angezeigten Anleitungen.**

### **Verwenden von Adobe Reader**

Mithilfe der Adobe Reader- bzw. Acrobat-Software können Sie die PDF-Dateien auf der CD-ROM mit der Anwenderdokumentation ansehen und drucken. Nachdem Sie die Reader-Software installiert haben, müssen Sie nur auf das PDF-Symbol einer Dokumentdatei doppelklicken, um sie zu öffnen. Bei der neuesten Version von Adobe Reader (von der CD-ROM mit der Anwenderdokumentation) steht Ihnen die erweiterte Suchfunktion zur Verfügung. Mit ihr können Sie in allen Dokumenten für den EX Print Server, die sich auf der CD-ROM mit der Anwenderdokumentation im Ordner einer bestimmten Sprache befinden, nach einem einzelnen Wort oder einer Wortfolge suchen. Weitere Informationen über diese und andere Funktionen der Reader-Software finden Sie in der Online-Hilfe der Anwendung.

**HINWEIS:** Sie können die Anwenderdokumente direkt von der CD-ROM abrufen und anzeigen oder den Ordner für die von Ihnen verwendete Sprache auf Ihren Desktop kopieren. Achten Sie beim Kopieren der Dateien auf Ihren Computer darauf, dass alle Dateien einer bestimmten Sprache im gleichen Ordner verbleiben und keine der Dateien umbenannt wird, da sonst die Verknüpfungen und Querverweise zwischen den Dateien nicht mehr einwandfrei funktionieren.

# **ALLGEMEINE ANLEITUNG ZUM DRUCKEN**

Damit der EX Print Server Aufträge drucken kann, muss er für die jeweilige Umgebung eingerichtet und konfiguriert werden. Die dafür erforderlichen generellen Schritte werden im Folgenden beschrieben: Drucken der Konfigurationsseite, Konfigurieren der Optionen und Einstellungen im Setup-Programm, Installieren der Druckertreiber und Drucken eines Auftragsdokuments. Detaillierte Anleitungen für alle diese Tätigkeiten finden Sie in den übrigen Dokumenten der Anwenderdokumentation. Eine Übersicht über die Anwenderdokumentation für den EX Print Server finden Sie auf [Seite 4](#page-3-0).

Bei den folgenden Ausführungen wird davon ausgegangen, dass ein Servicetechniker den EX Print Server ausgepackt und die erforderlichen Kabelverbindungen hergestellt hat und dass der EX Print Server und die Digitaldruckmaschine eingeschaltet und betriebsbereit sind. In bestimmten Fällen kann es zusätzlich erforderlich sein, einige anfängliche Einstellungen für die Druckmaschine zu konfigurieren (siehe Dokument *[Konfiguration und Setup](#page-0-0)*).

Bei den folgenden Ausführungen wird auch davon ausgegangen, dass der EX Print Server in ein TCP/IP-Netzwerk integriert wird und dass auf den Client-Computern Windows XP als Betriebssystem verwendet wird. Trotz dieser Ausrichtung auf eine TCP/IP-Umgebung mit Windows XP Computern sind die folgenden Anleitungen auch für Anwender anderer Umgebungen hilfreich.

### <span id="page-7-0"></span>**Drucken der Konfigurationsseite über die Konsole der Digitaldruckmaschine**

Als Vorbereitung für die nachfolgenden Schritte sollten Sie zunächst die Konfigurationsseite drucken und sich den für den EX Print Server konfigurierten Namen und seine IP-Adresse notieren. Sie benötigen diese Angaben beim späteren Konfigurieren des EX Print Servers (Setup) sowie beim Installieren des Druckertreibers.

- 1 Drücken Sie auf der Digitaldruckmaschine ggf. die Taste "Alle Betriebsarten" und anschließend die Taste "Webanwendungen".
- 2 Öffnen Sie auf der Konsole der Digitaldruckmaschine die Registerkarte "Info".
- **3** Drücken Sie auf "Konfiguration".
- **4 Drücken Sie auf "Ja", um die Konfigurationsseite zu drucken.**

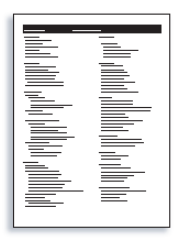

**5 Überprüfen Sie anhand der Liste der Systemeinstellungen, ob die für den EX Print Server konfigurierten Standardeinstellungen mit Ihrer Netzwerkumgebung kompatibel sind.** 

Wiederholen Sie die vorherigen Schritte, falls Sie Änderungen an den Systemeinstellungen vornehmen, und überprüfen Sie anhand der gedruckten Konfigurationsseite, ob die Änderungen in der gewünschten Weise erfolgten.

### **Setup des EX Print Servers (über die Konsole der Digitaldruckmaschine)**

- **1 Vergewissern Sie sich, dass auf der Konsole der Digitaldruckmaschine die Statusmeldung "Bereit" angezeigt wird.**
- 2 Drücken Sie auf der Digitaldruckmaschine die Taste "Webanwendungen".

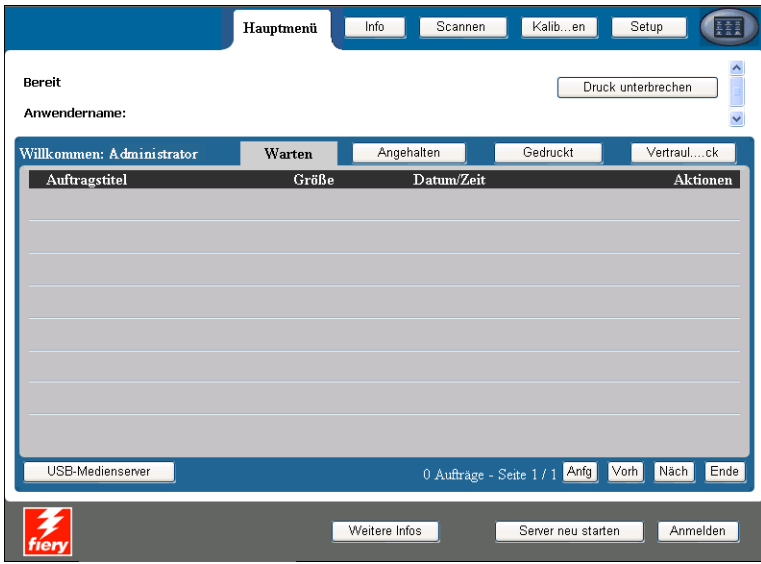

- 3 Drücken Sie auf der Konsole der Digitaldruckmaschine auf "Setup".
- 4 Drücken Sie auf das Eingabefeld der Option "Kennwort" und geben Sie das Administrator**kennwort ein.**
- 5 Drücken Sie auf "Speichern" und danach auf "Anmelden".
- **6 Drücken Sie auf die Schaltfläche für die Rubrik des Setup-Programms, deren Optionen Sie konfigurieren wollen.**

Falls in Ihrem Netzwerk DHCP unterstützt wird, kann der EX Print Server seine IP-Adresse automatisch beziehen. Geben Sie anderenfalls die IP-Adresse für den EX Print Server manuell ein.

Drucken Sie die Konfigurationsseite und vergewissern Sie sich, dass die im Setup-Programm veranlassten Änderungen vorgenommen wurden (siehe [Schritt 1](#page-7-0)).

### **Installieren der PostScript-Druckertreiber für TCIP/IP-Druckfunktionalität**

Führen Sie auf den Client-Computern unter Windows XP die folgenden Schritte aus:

- 1 Klicken Sie auf "Start" und danach auf "Drucker und Faxgeräte".
- 2 Klicken Sie auf "Drucker hinzufügen".
- **3** Klicken Sie auf "Weiter".
- 4 Aktivieren Sie die Option "Lokaler Drucker, der an den Computer angeschlossen ist", und klicken Sie auf "Weiter".
- 5 Aktivieren Sie die Option "Einen neuen Anschluss erstellen", wählen Sie "Standard TCP/IP Port" als Anschlusstyp und klicken Sie auf "Weiter".

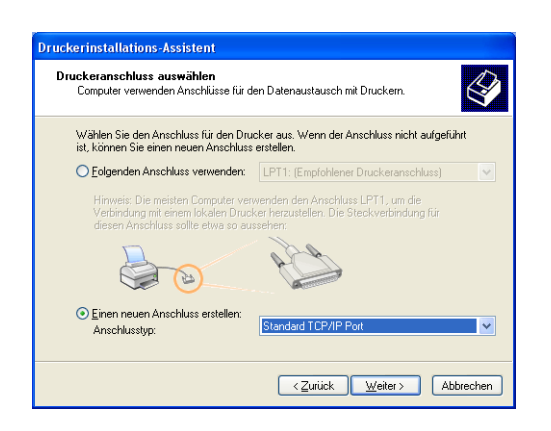

Das Fenster "Assistent zum Hinzufügen eines Standard-TCP/IP-Druckerports" wird angezeigt.

**6** Klicken Sie auf "Weiter".

**7 Geben Sie die IP-Adresse oder den DNS-Namen für den EX Print Server ein und klicken Sie auf "Weiter".** 

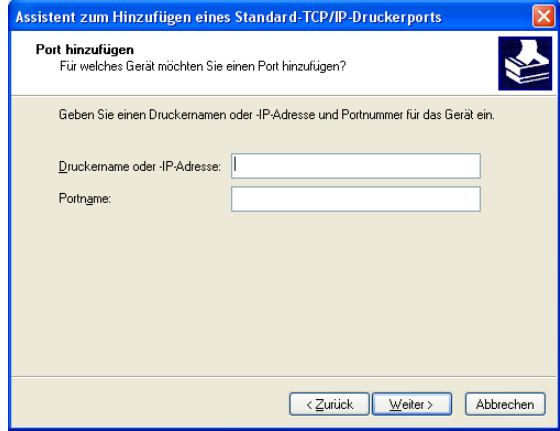

- **8 Wählen Sie, falls der Assistent zum Konfigurieren eines TCP/IP-Standardports gestartet wird,**  die Option "Gerätetyp" und klicken Sie auf "Weiter".
- 9 Klicken Sie auf "Fertig stellen".
- 10 Klicken Sie im Fenster mit den Listen "Hersteller" und "Drucker" auf "Datenträger".
- **11 Legen Sie die DVD mit der Anwendersoftware in das CD-ROM-Laufwerk des Computers ein und**  navigieren Sie zum Ordner "Deutsch\Treiber\Ps\_treib\Win\_2K\_XP\_VISTA".

Vergewissern Sie sich, dass die Datei "Oemsetup.inf" oder "Oemsetup" ausgewählt ist, und klicken Sie auf "Öffnen" und danach auf "OK".

Sie können die Treiberdateien auch mit der Komponente Downloads der WebTools auf Ihren Computer herunterladen.

- **12 Wählen Sie den Druckertreiber für den EX Print Server als Ihren Drucker und klicken Sie auf "Weiter".**
- **13 Geben Sie in das Feld "Druckername" einen Namen Ihrer Wahl für den EX Print Server ein, geben Sie an, ob dieser neue Drucker als Standarddrucker verwendet werden soll, und klicken**  Sie auf "Weiter".
- 14 Aktivieren Sie die Option "Drucker nicht freigeben" und klicken Sie auf "Weiter".
- 15 Wählen Sie die Einstellung "Nein" für die Option "Soll eine Testseite gedruckt werden?". Klicken Sie danach auf "Weiter" und anschließend auf "Fertig stellen".

Die benötigen Dateien werden nun auf der Festplatte Ihres Computers installiert. Nachdem die Installation beendet wurde, wird im Ordner "Drucker und Faxgeräte" das Druckersymbol für den neu installierten Drucker angezeigt.

Weitere Hinweise zum Installieren der Druckertreiber für Windows finden Sie im Dokument *[Drucken unter Windows](#page-0-0)*. Weitere Hinweise zum Installieren der Druckertreiber für Mac OS finden Sie im Dokument *[Drucken unter Mac OS](#page-0-0)*.

### **Aktualisieren des Druckertreibers mit für den EX Print Server spezifischen Optionen**

Führen Sie auf den Client-Computern unter Windows XP die folgenden Schritte aus:

- 1 Klicken Sie auf "Start" und danach auf "Drucker und Faxgeräte".
- 2 Markieren Sie im Ordner "Drucker und Faxgeräte" das Druckersymbol des EX Print Servers.
- 3 Wählen Sie "Eigenschaften" im Menü "Datei".
- 4 Öffnen Sie die Registerkarte "Zubehör".
- 5 Aktivieren Sie die Option "Bidirektionale Kommunikation".

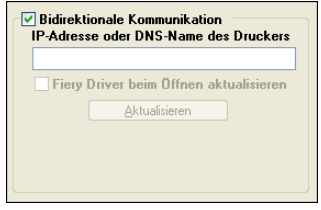

- **6 Geben Sie die IP-Adresse oder den DNS-Namen des EX Print Servers ein.**
- **7 Aktivieren Sie die Option "Fiery Driver beim Öffnen aktualisieren", wenn beim Öffnen des Druckertreibers automatisch die jeweils aktuellen Einstellungen vom Drucker abgerufen und im Treiber angezeigt werden sollen.**
- 8 Klicken Sie auf "Aktualisieren".

Im Druckertreiber wird nun angezeigt, mit welchem optionalen Zubehör das mit dem EX Print Server verbundene Ausgabegerät ausgestattet ist. Außerdem werden Druckoptionen bereitgestellt, mit denen dieses installierte Zubehör für nachfolgende Aufträge genutzt werden kann.

9 Klicken Sie auf "OK".

Weitere Hinweise zum Aktualisieren der Druckertreiber für Windows finden Sie im Dokument *[Drucken unter Windows](#page-0-0)*.

Weitere Hinweise zum Aktualisieren der Druckertreiber für Mac OS finden Sie im Dokument *[Drucken unter Mac OS](#page-0-0)*.

# SCHRITT<sub>5</sub>

## **Drucken eines Auftrags**

Führen Sie auf den Client-Computern unter Windows XP die folgenden Schritte aus:

- 1 Wählen Sie "Drucken" im Menü "Datei" Ihres Anwendungsprogramms.
- 2 Markieren Sie den Druckertreiber für den EX Print Server und klicken Sie auf "Eigenschaften".
- **3 Legen Sie für den Auftrag, der auf dem EX Print Server gedruckt werden soll, die gewünschten Einstellungen für die angebotenen Druckoptionen fest (z. B. die Anzahl der Kopien und die**  Optionen für die Weiterverarbeitung); klicken Sie danach auf "OK".

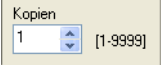

4 Klicken Sie ein weiteres Mal auf "OK".

Weitere Hinweise zum Drucken eines Auftrags auf einem Windows-Computer finden Sie im Dokument *[Drucken unter Windows](#page-0-0)*.

Weitere Hinweise zum Drucken eines Auftrags auf einem Mac OS Computer finden Sie im Dokument *[Drucken unter Mac OS](#page-0-0)*.

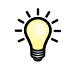

Nachdem Sie die grundlegenden Schritten zur Aufnahme des Druckbetriebs kennen gelernt haben, sollten Sie sich - abhängig von den Anforderungen Ihrer Druckumgebung - mit den folgenden Themen vertraut machen: Erstellen von Anwendergruppen und Zuordnen von Anwenderkennwörtern (siehe Online-Hilfe zur Komponente Configure der WebTools) sowie Verwalten und Bearbeiten von Aufträgen auf dem EX Print Server mithilfe der Anwendung Command WorkStation und anderer Dienstprogramme (siehe *[Dienstprogramme](#page-0-0)*).

# **Systemanforderungen für Computer von Anwendern**

Für die Installation der Anwendersoftware für den EX Print Server auf einem Windows- oder Mac OS Computer muss der Computer ein externes oder ein eingebautes DVD-Laufwerk haben. In der folgenden Tabelle werden die Mindestanforderungen an das System aufgeführt.

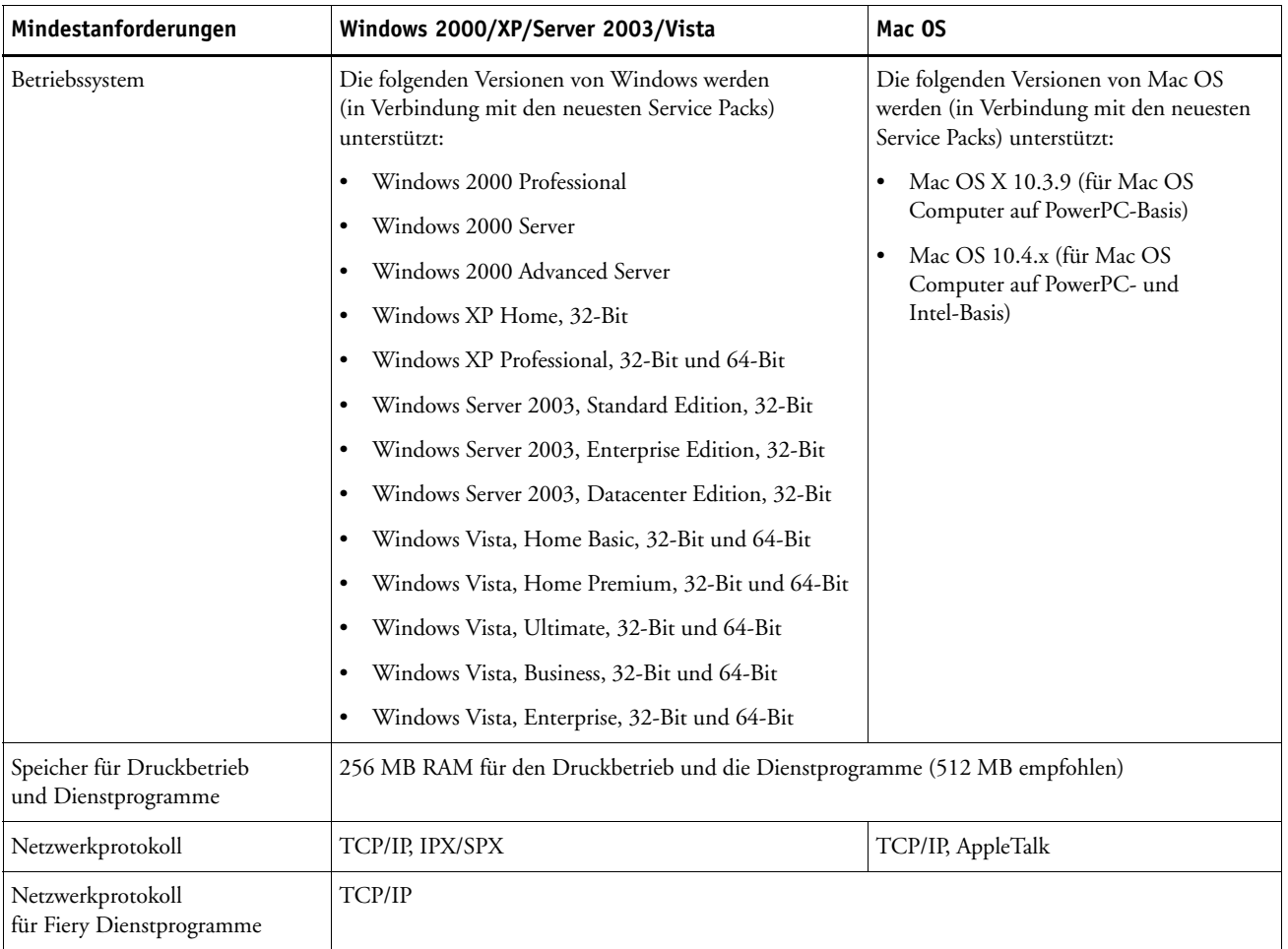

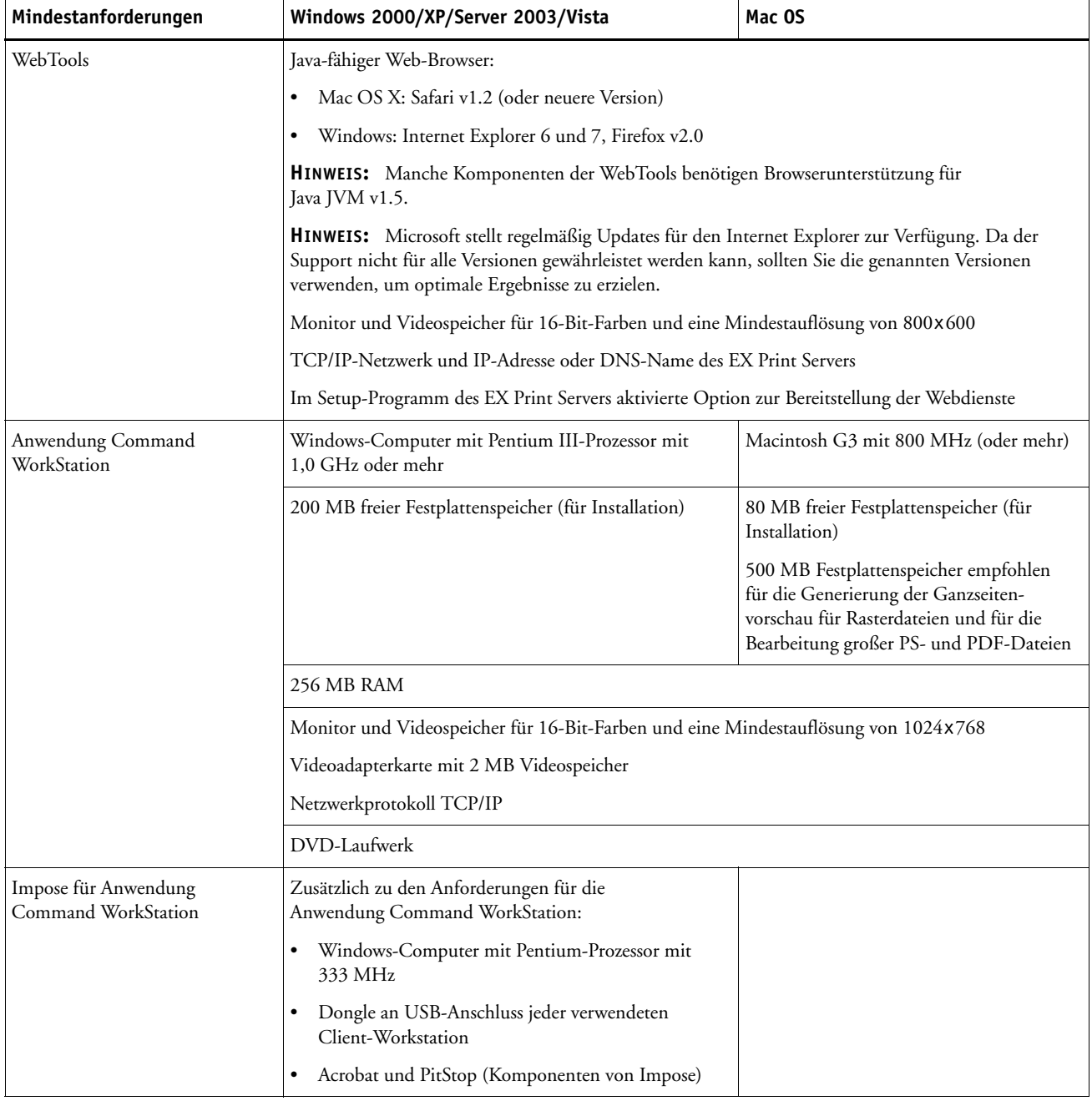

### **Weitere Netzwerkanforderungen**

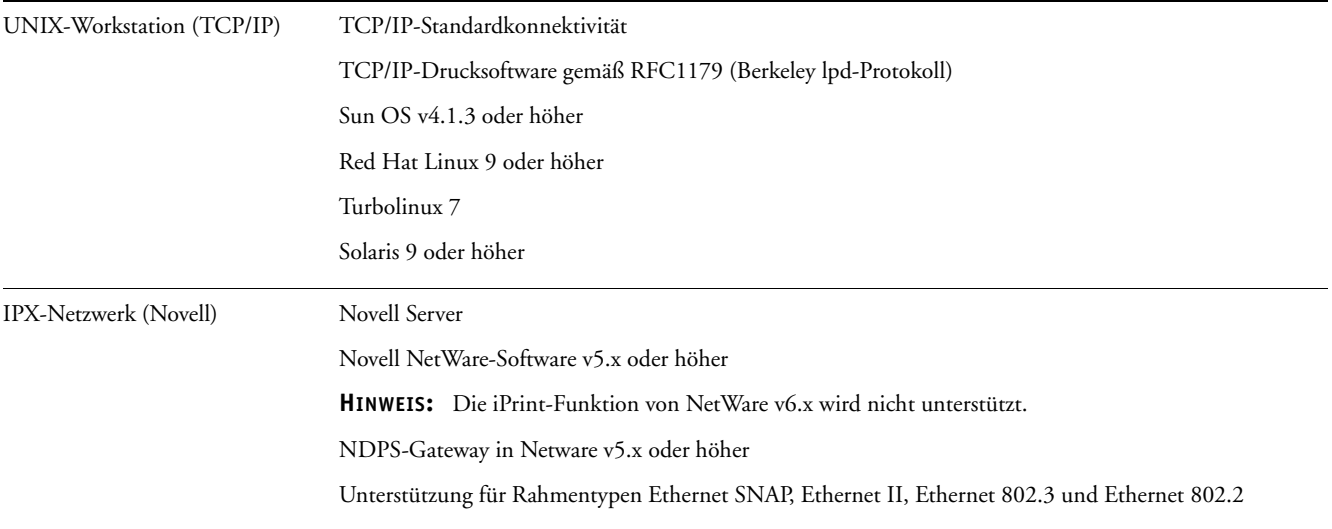

# **Ausschalten und Booten des EX Print Servers**

Sie müssen den EX Print Server ausschalten, wenn Servicearbeiten durchgeführt werden sollen. Durch das Ausschalten wird die Netzwerkverbindung zur Digitaldruckmaschine unterbrochen. Schalten Sie den EX Print Server immer erst aus, bevor zu Wartungszwecken Kabel an den EX Print Server angeschlossen bzw. von ihm abgezogen werden.

### **EX PRINT SERVER ÜBER EIGENES BEDIENFELD AUSSCHALTEN**

**1 Vergewissern Sie sich, dass der EX Print Server momentan keine Dateien empfängt, verarbeitet oder druckt.**

Wenn das System unmittelbar zuvor die Verarbeitung eines Auftrags beendet hat, müssen Sie mindestens fünf Sekunden warten, bis die Meldung "Bereit" angezeigt wird und Sie mit dem Herunterfahren des Systems beginnen können.

- **2 Drücken Sie die Taste Menü.**
- **3** Wählen Sie "System ausschalten".

**HINWEIS:** Benachrichtigen Sie den Netzwerkadministrator, bevor Sie den EX Print Server aus dem Netzwerk nehmen.

### **EX PRINT SERVER ÜBER EIGENES BEDIENFELD NEU BOOTEN**

- **1 Vergewissern Sie sich, dass der EX Print Server momentan keine Dateien empfängt, verarbeitet oder druckt.**
- **2 Drücken Sie die Taste Menü.**
- **3** Wählen Sie "Server neu starten".